# **Boutons du matériel**

- **1 Appuyez sur le bouton MENU**, puis touchez **"Recherche par adresse".**
- **2 Touchez et sélectionnez le pays.**
- **3 Saisissez le nom de rue/route.**

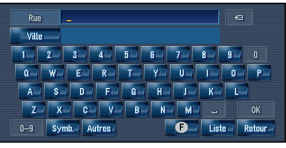

Après avoir précisé votre destination au maximum et avoir effectué le calcul de l' itinéraire, l'écran de confirmation de l'itinéraire apparaît

#### **4 Sélectionnez le nom de rue/route à partir d'une liste.**

#### **5 Saisissez le numéro de maison et touchez "OK".**

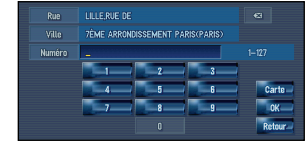

Une fois l'itinéraire calculé, l'écran de confirmation de l'itinéraire apparaît.

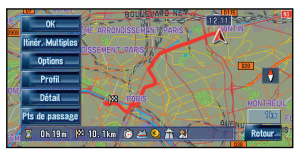

#### Appuyez sur le bouton **MENU** pour afficher le menu de **navigation.**

Pour obtenir un autre itinéraire recommandé, touchez **"Itinér. Multiples"** et choisissez le meilleur.

- **6 Touchez "OK" pour choisir votre itinéraire. La navigation démarre alors.**
- **7 Commencez à conduire en suivant le guidage de navigation.**

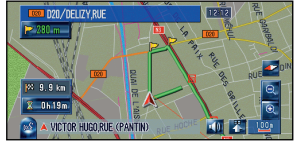

Le système de navigation vous guide sur votre itinéraire visuellement et vocalement.

# **Aperçu des fonctions de recherche**

Plusieurs méthodes pour saisir votre destination sont valides dans ce système de navigation.

(1) Recherche par adresse

- (2) Calcul d'un itinéraire jusqu'à l'adresse du domicile
- (3) Calcul d'un itinéraire jusqu'à votre destination favorite
- (4) Recherche des Adresses Utiles dans la base de données
- (5) Sélection d'une destination enregistrée dans le carnet d'adresses
- (6) Sélection d'une destination dont l'itinéraire a été calculé précédemment
- (7) Recherche d'une destination à partir du code postal
- (8) Recherche d'Adresses Utiles à proximité

#### **Liste de résultats de la recherche d'adresses utiles**

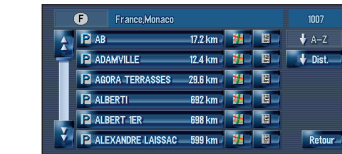

Classe les adresses utiles en ordre de distance.

 $\bigcup$  Dist.

Les adresses utiles sont des restaurants, des hôtels, des stations essences et autres catégories enregistrées dans votre système de navigation.

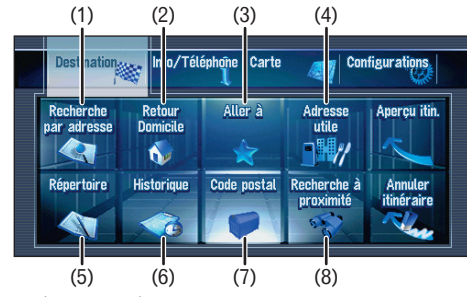

#### **(1) Bouton OPEN CLOSE**

Appuyez sur ce bouton pour accéder au logement de chargement du disque. Maintenez ce bouton enfoncé pour régler l'inclinaison du panneau LCD.

#### **(2) Bouton V**

Appuyez sur ce bouton pour afficher le mode PICTURE ADJUSTMENT.

#### **(3) Bouton VOL (**∞**/**5**)**

Ce bouton vous permet de régler le volume de la source Audio.

#### **(4) Bouton AV**

Appuyez sur ce bouton pour passer à l'écran de commandes audio. Si vous appuyez à nouveau sur ce bouton, vous permutez entre les différentes sources audio.

#### **(5) Bouton MENU**

Appuyez sur ce bouton pour afficher le menu de navigation. Maintenez ce bouton enfoncé pour afficher le "Menu téléphone".

**(6) Bouton MAP**

Appuyez sur ce bouton pour afficher l'écran de carte de navigation ou passer en mode

de visualisation. **(7) Bouton TRK (**2**/**3**)** Quand la source d'unité DVD intégrée est sélectionnée, ce bouton permet de sauter une piste ou un chapitre. Maintenez-

le enfoncé pour activer l'avance/le retour rapide d'une piste ou d'une chapitre. **(8) Bouton P.LIST (**∞**/**5**)** En fonctionnement Radio, il passe d'un canal présélectionné

à l'autre.

**(9) Bouton TA/NEWS** Appuyez sur ce bouton pour activer ou désactiver la fonction

relative aux bulletins d'informations routières. Maintenez-le enfoncé pour activer ou désactiver la fonction

NEWS.

# **Recherche de votre destination par**

# **Guide de démarrage**

Ce guide a pour objectif de vous faire découvrir les fonctions de base de ce système de navigation. Pour en savoir plus, reportez-vous au Manuel de fonctionnement et au Manuel de matériel fournis avec le produit.

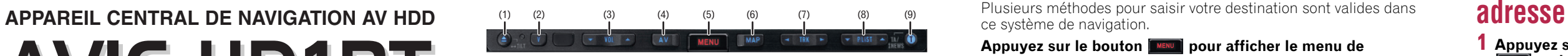

Publié par Pioneer Corporation. Copyright © 2006 par Pioneer Corporation. Imprimé en Belgique Tous droits réservés. <CRB2263-A> EW <KKYHX> <06D00000> MAN-HD1BT-GUIDE-FR

# **Changer d'écran**

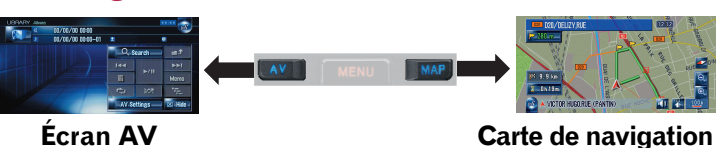

### **PIONEEF** sound.vision.soul

# **AVIC-HD1BT**

# **Fonctionnement de la Bibliothèque musicale**

Insérez d'abord le CD que vous voulez enregistrer. Le CD s'enregistrera automatiquement sur l'unité du disque dur intégrée (par défaut). L'enregistrement se fait à une vitesse 4 fois supérieure à la lecture du CD. Après l'enregistrement, vous pouvez profiter de la musique enregistrée sur la Bibliothèque musicale.

# **Fonctionnement de votre Apple iPod®**

Vous pouvez commander votre iPod avec connecteur Dock au travers de l'écran tactile lorsqu'il est branché à ce système de navigation au moyen d'un adaptateur iPod Pioneer (vendu séparément).

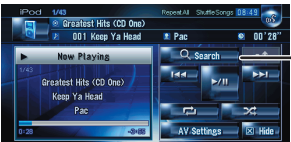

(1)Recherchez une chanson à partir de l'album, l'artiste, le genre ou la liste de lecture des favoris.

(2)Maintenez la touche enfoncée pour mémoriser cette chanson dans la liste "My Mix".

- (3)Informations sur la chanson en cours de lecture.
- (4)"Group" en cours de lecture.

# **Informations de trafic sur la carte**

**Menu raccourci** Touchez **... Zoom avant ou arrière** Touchez <sup>@</sup> ou a

L'état du trafic peut être affiché sur la carte lorsque les informations de trafic sont transmises par le système RDS de diffusion de données utilisant le réseau à modulation de fréquence (RDS-TMC).

> <del>∟</del> Effleurez cette touche pour afficher les catégories de recherche.

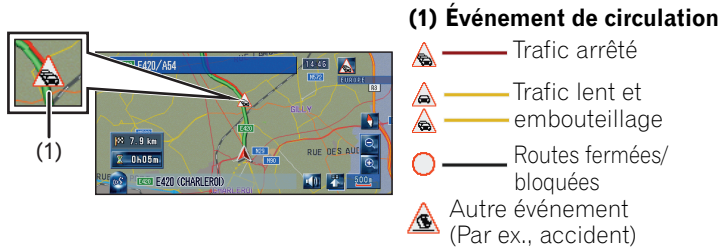

# **Changer la source AV**

**1 Touchez l'icône source.**

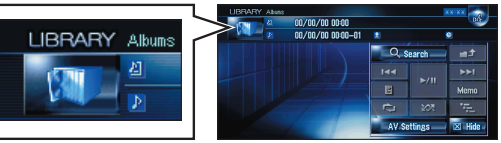

**2 Touchez la source AV souhaitée.**

(1) Vous pouvez activer la source AV pour l'afficheur arrière dans l'ordre suivant.

 $(2)$ ,  $(3)$ ,  $(5)$ ,  $(6)$ Pour sélectionner un contact dans la liste.

**"MIRROR"**(le même qu'à l'avant) – **"DVD"** (Unité DVD intégrée) – **"AV"** (entrée AV)

# **Commandes de base de l'écran de cartes**

#### **Défilement de la carte**

Touchez l'écran là où vous voulez que la carte défile.

(1) Prochaine rue/route

(2) Distance jusqu'au prochain point de guidage

(3) Distance au point de guidage

(4) Heure estimée d'arrivée (par défaut)

## **Réglage du volume du guidage et du téléphone**

**Appuyez sur le bouton ou effleurez la touche dans l'ordre suivant.**

Bouton ➔ Onglet **Configurations** ➔ **Volume**

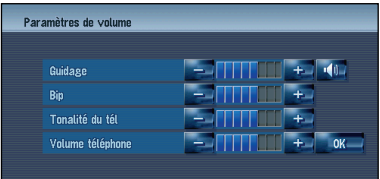

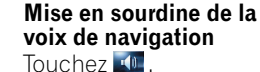

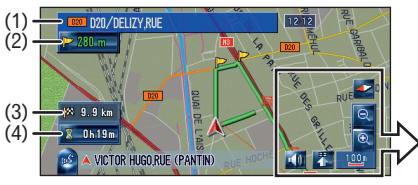

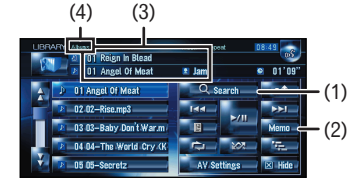

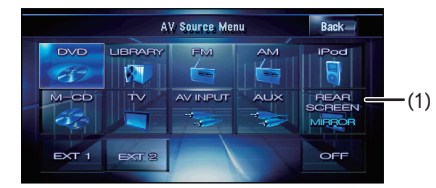

# **Téléphone main libre**

#### **Enregistrement de votre téléphone**

- **1 Activez la fonction Bluetooth sur votre téléphone portable.**
- **2 Appuyez de manière prolongée sur le bouton FINENU** pour afficher le **Menu téléphone.**
- **3 Effleurez la touche dans l'ordre suivant. Paramètres téléphone** ➔ **Enregistrement** ➔ **Navi**
- **4 Touchez le nom de périphérique de votre téléphone.**

#### **5 Saisissez le mot de passe ("1111" par défaut) sur votre téléphone portable.**

"Enregistrement réussi." s'affichera à l'écran quand la connexion est réalisée.

#### **Effectuer un appel téléphonique**

**Appuyez de manière prolongée sur le bouton** *POUR afficher le Menu* **téléphone.**

(1) Pour saisir le numéro directement.

(4) Pour transférer les entrées de l'annuaire de votre téléphone.

(7) Pour modifier la préférence du téléphone.

#### **Quand vous recevez un appel…**

- (1) Pour accepter l'appel
- (2) Pour rejeter l'appel

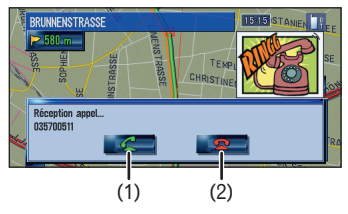

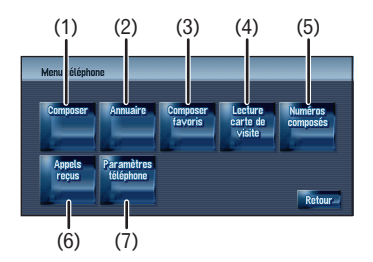